# INGE-LORE'S TUTORIALE

#### **ANIMABELLE** Tutoriale – [Animabelle](https://tuts.rumpke.de/tutoriale-animabelle/) [Animabelle](https://tuts.rumpke.de/animabelle-seite-2/) – Seite 2 Animabelle 3 alte [Übersetzungen](https://tuts.rumpke.de/animabelle-3/)

#### Animabelle 4 alte [Übersetzungen](https://tuts.rumpke.de/animabelle-4/) Animabelle 5 Alte [Übersetzungen](https://tuts.rumpke.de/animabelle-5/) Animabelle 6 Alte [Übersetzungen](https://tuts.rumpke.de/animabelle-6/)

[Tutoriale](https://tuts.rumpke.de/tutoriale-colybrix/) – Colybrix • [Colybrix](https://tuts.rumpke.de/colybrix-2/) 2

**DENISE** • [Tutoriale](https://tuts.rumpke.de/tutoriale-denise-alte-tutoriale/) – Denise

• [Denise](https://tuts.rumpke.de/denise-2/) –  $2$ 

• [Denise](https://tuts.rumpke.de/denise-3/) 3

**BARBARA**

[Tutoriale](https://tuts.rumpke.de/tutoriale-barbara/) – Barbara

**BEA**

[Tutoriale](https://tuts.rumpke.de/tutoriale-bea/) – Bea

**CARINE** Carine 2 alte [Übersetzungen](https://tuts.rumpke.de/carine-2/)

**FRANIE MARGOT** [Tutoriale](https://tuts.rumpke.de/tutoriale-franie-margot/) – Franie Margot • Franie [Margot](https://tuts.rumpke.de/franie-margot-2/) 2

• Franie [Margot](https://tuts.rumpke.de/franie-margot-3/) 3

[Tutoriale](https://tuts.rumpke.de/tutoriale-carine/) – Carine

**COLYBRIX**

**NICOLE** [Tutoriale](https://tuts.rumpke.de/tutoriale-nicole/) – Nicole • [Nicole](https://tuts.rumpke.de/nicole-2/) 2

**MIEKE** [Mieke](https://tuts.rumpke.de/mieke-tut-1-40/) Tut 1-80 • [Mieke](https://tuts.rumpke.de/mieke-81-160/)  $81 - 160$ • [Mieke](https://tuts.rumpke.de/mieke-161-233/)  $161 - 233$ Mieke [Weihnachten](https://tuts.rumpke.de/mieke-weihnachten-1-62/) 1-62 [Tutoriale](https://tuts.rumpke.de/tutoriale-mieke/) – Mieke

**EVALYNDA**

[Evalynda](https://tuts.rumpke.de/evalynda-2/) 2 [Tutoriale](https://tuts.rumpke.de/tutoriale-evalynda/) – Evalynda

**SWEETY** • [Sweety](https://tuts.rumpke.de/sweety-tut-1-81/) Tut 1-81 • Sweety Tuts [82-104](https://tuts.rumpke.de/sweety-tuts-82-104/) • [Tutoriale](https://tuts.rumpke.de/tutoriale-sweety/) – Sweety

**VALY** • [Tutoriale](https://tuts.rumpke.de/tutoriale-valy/) – Valy

**[SOX](http://inge-lores-tutorialtester.blogspot.com/)IKIBEM**

[Soxikibem](https://tuts.rumpke.de/soxikibem-tuts-1-32/) – Tuts 1-32 Tutoriale – [Soxikibem](https://tuts.rumpke.de/tutoriale-soxikibem/) • [Soxikibem](https://tuts.rumpke.de/soxikibem-seite-2/) – Seite 2 • [Soxikibem](https://tuts.rumpke.de/soxikibem-seite-3/) – Seite 3 • [Soxikibem](https://tuts.rumpke.de/soxikibem-seite-4-2/) – Seite  $4$ Tutoriale – [Ana-Maria](https://tuts.rumpke.de/tutoriale-ana-maria/) [Tutoriale](https://tuts.rumpke.de/tutoriale-cidaben/) – CidaBen • [Tutoriale](https://tuts.rumpke.de/tutoriale-elaine/) – Elaine [Tutoriale](https://tuts.rumpke.de/tutoriale-inacia-neves/) – Inacia Neves

[Tutoriale](https://tuts.rumpke.de/tutoriale-leni-diniz/) – Leni Diniz Tutoriale – [Marcinha](https://tuts.rumpke.de/tutoriale-marcinha/) [Tutoriale](https://tuts.rumpke.de/tutoriale-roberta/) – Roberta [Tutoriale](https://tuts.rumpke.de/tutoriale-tati-robert/) – Tati Robert Marcinha und [Soxikibem](https://tuts.rumpke.de/marcinha-und-soxikibem/)

Tutoriale [Marcinha](https://tuts.rumpke.de/tutoriale-marcinha-elaine/) + Elaine **TESY**

• [Tesy](https://tuts.rumpke.de/tesy-tuts-1-37/) Tuts 1-37 • [Tutoriale](https://tuts.rumpke.de/tutoriale-tesy/) – Tesy

Valy – alte [Tutoriale](https://tuts.rumpke.de/valy-alte-tutoriale/)

**YEDRALINA**

[Yedralina](https://tuts.rumpke.de/yedralina-2/) 2 alte Tutoriale Tutoriale – [Yedralina](https://tuts.rumpke.de/tutoriale-yedralina/)

**ELISE**

• [Tutoriale](https://tuts.rumpke.de/1098-2/elise/) – Elise • [Elise](https://tuts.rumpke.de/elise-2/) 2

**MELODI**

[Tutoriale](https://tuts.rumpke.de/tutoriale-melodi/) – Melodi

**NOCH MEHR [TUTORIA](https://chez-claurette.fr/mes_tags_2020/92_jessica/jessica.htm)LE Andre** $1 + 2 + 3 + 4$  $1 + 2 + 3 + 4$  $1 + 2 + 3 + 4$  $1 + 2 + 3 + 4$  $1 + 2 + 3 + 4$  $1 + 2 + 3 + 4$ **[Annarella](https://tuts.rumpke.de/annarella/) [Anesia](https://tuts.rumpke.de/anesia/) Azalee [1](https://tuts.rumpke.de/azalee-1/) Belinda [1](https://tuts.rumpke.de/belinda/) [2](https://tuts.rumpke.de/belinda-seite-2/) 3 [Bijounet](https://tuts.rumpke.de/bijounet/) [Catrien](https://tuts.rumpke.de/catrien/)** *[Ceylan](https://tuts.rumpke.de/ceylan/)* **[Cloclo](https://tuts.rumpke.de/tutoriale-cloclo/) Cloclo [2](https://tuts.rumpke.de/cloclo-2/) [3](https://tuts.rumpke.de/cloclo-3/) 4 Cloclo [alte Tuts](https://tuts.rumpke.de/cloclo-2/) [Corinne](https://tuts.rumpke.de/corinne/)**

*[Dilek](https://tuts.rumpke.de/tutoriale-dilek/)*

**[Domie](https://tuts.rumpke.de/domie/)**

**Edith**  $\frac{1}{2}$  $\frac{1}{2}$  $\frac{1}{2}$  $\frac{1}{2}$  $\frac{1}{2}$   $\frac{2}{3}$  $\frac{2}{3}$  $\frac{2}{3}$  **[4](https://tuts.rumpke.de/tutoriale-edith/)** 

## **[Eglantine](https://tuts.rumpke.de/tutoriale-eglantine/)** *[Kathania](https://tuts.rumpke.de/tutoriale-kathania/)* **[Katinka](https://tuts.rumpke.de/katinka-tuts-1-29/) Tuts 1-29 Katinka**  $1 + 2 + 3 + 4$  $1 + 2 + 3 + 4$  $1 + 2 + 3 + 4$  $1 + 2 + 3 + 4$  $1 + 2 + 3 + 4$  $1 + 2 + 3 + 4$ *[Kamil](https://tuts.rumpke.de/tutoriale-kamil/)* **Lady [Graph](https://tuts.rumpke.de/lady-graph/) [Laurette](https://tuts.rumpke.de/laurette/) [Libellule](https://tuts.rumpke.de/libellule/) [Lily](https://tuts.rumpke.de/tutoriale-lily/)**

**[Lola](https://tuts.rumpke.de/lola/) Malacka [1](https://tuts.rumpke.de/malacka/) [2](https://tuts.rumpke.de/malacka-2/) [3](https://tuts.rumpke.de/malacka-3-2/) 4 [Mentali](https://tuts.rumpke.de/mentali/) [Mineko](https://tuts.rumpke.de/mineko/) [2](https://tuts.rumpke.de/mineko-2/) [3](https://tuts.rumpke.de/mineko_3/) [4](https://tuts.rumpke.de/mineko-4/) 5** [Noisette](https://tuts.rumpke.de/noisette-tut-1-80/) Tuts 1-80 [81-167](https://tuts.rumpke.de/noisette-81-167/) *[Noisette](https://tuts.rumpke.de/tutoriale-noisette/)* **[Poushka](https://tuts.rumpke.de/tutoriale-poushka/) PSP Arena [1](https://tuts.rumpke.de/psp-arena/) 2**

**[Rose de Sable](https://tuts.rumpke.de/rose-de-sable/)**

**[Tine Tuts](https://tuts.rumpke.de/tine-tuts-1-58/) 1-58** *[Tine](https://tuts.rumpke.de/tutoriale-tine/) ab 59* **[Womanance](https://tuts.rumpke.de/womanence/)**

**[Zane](https://tuts.rumpke.de/zane/) Ostern [1](https://tuts.rumpke.de/ostern/) 2 Weihnachten [1](https://tuts.rumpke.de/weihnachten/) 2 3 4 5**

*[Signtags](https://tuts.rumpke.de/signtags/)*

**[Animationen](https://tuts.rumpke.de/animationen/)**

## **Laurette – Jessica**

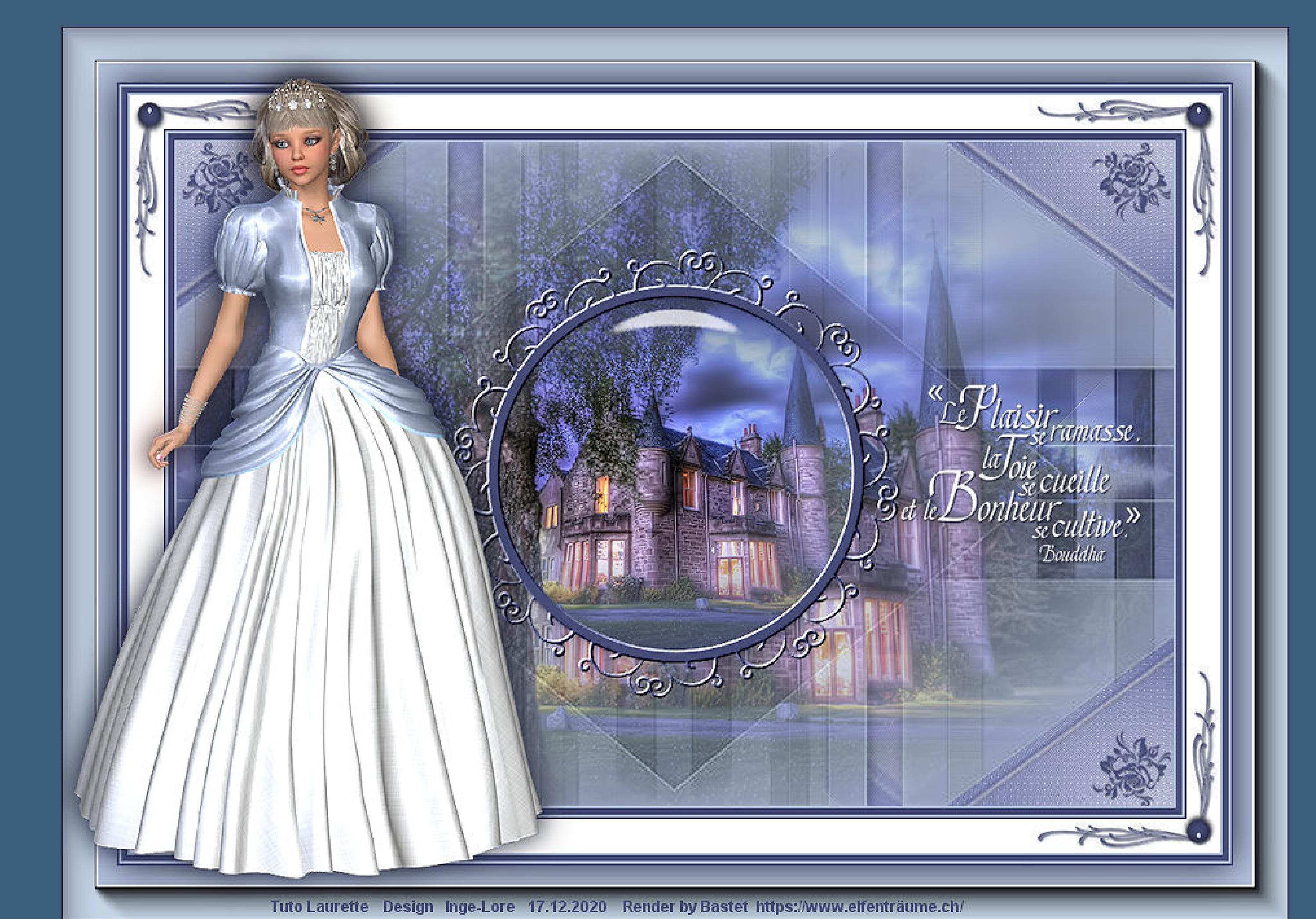

## **Jessica**

**Inge-Lore 17.12.2020**

## **Dieses Tutorial habe ich mit der Erlaubnis von Laurette übersetzt,**

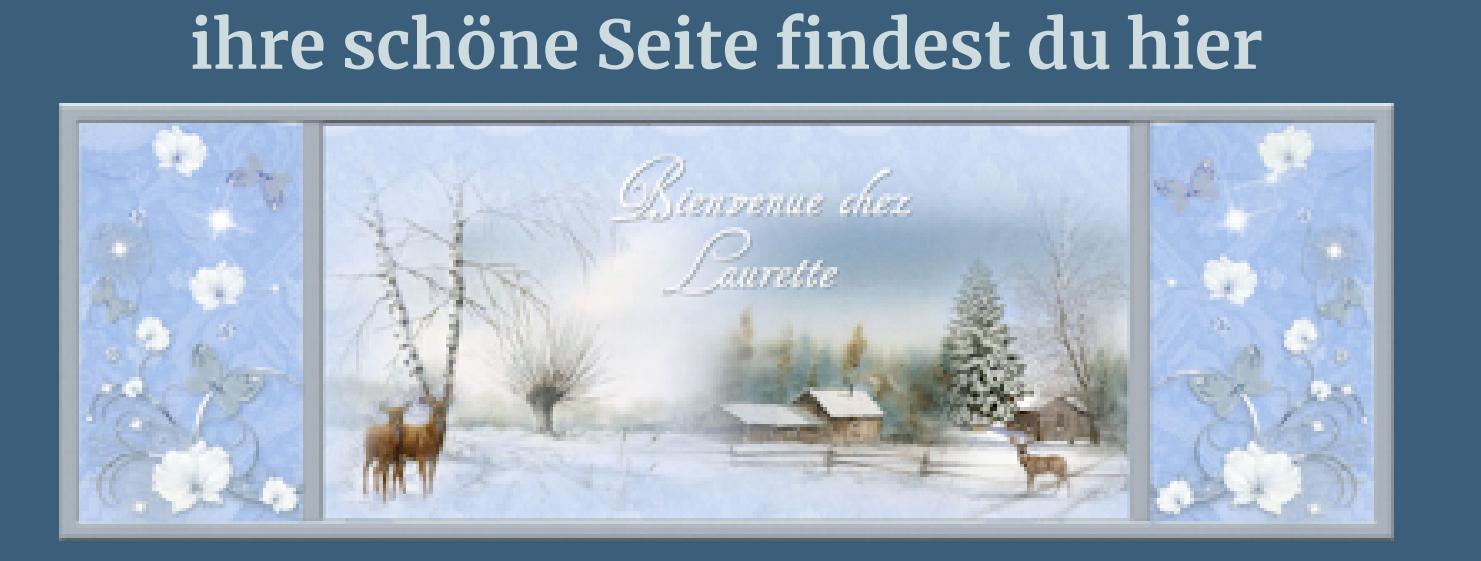

Kanteneffekte-nachzeichnen **zusammenfassen–Gruppe zusammenfassen Ebene duplizieren–vertikal spiegeln nach unten zusammenfassen**

**Merci Laurette de m'avoir permis de traduire vos tutoriels. Das Copyright des original Tutorials liegt alleine bei Laurette, das Copyright der deutschen Übersetzung liegt alleine bei mir,Inge-Lore.Es ist nicht erlaubt,mein Tutorial zu kopieren oder aufanderen Seiten zum download anzubieten.Mein Material habe ich aus diversen Tubengruppen.Das Copyright des Materials liegt alleine beim jeweiligen Künstler.Sollte ich ein Copyright verletzt haben,sendet mir bitte eine [E-Mail](mailto:i.rumpke@gmx.de).Ich danke allen Tubern für das schöne Material, ohne das es solche schönen Bilder gar nicht geben würde.**

> Kanteneffekte-nachzeichnen **zusammenfassen–Gruppe zusammenfassen Schlagschatten 2/2/70/20**

**Ich habe das Tutorial mit PSP 2020 Ultimate gebastelt,aber es sollte auch mit allen anderen Varianten zu basteln gehen.**

> **nach unten zusammenfassen** 回 laster 5 **o** Raster 4

Gruppe - Raster 3  $\overline{\circ}$ Raster 2  $\bullet$ Gruppe - Raster 2 ø

**\*\*\*\*\*\*\*\*\*\*\*\*\*\*\*\*\*\*\*\*\*\*\*\*\*\*\*\*\*\*\*\*\*\*\*\*\*[\\*\\*\\*\\*\\*\\*](mailto:i.rumpke@gmx.de)\*\*\*\*\*\*\*\*\*\***

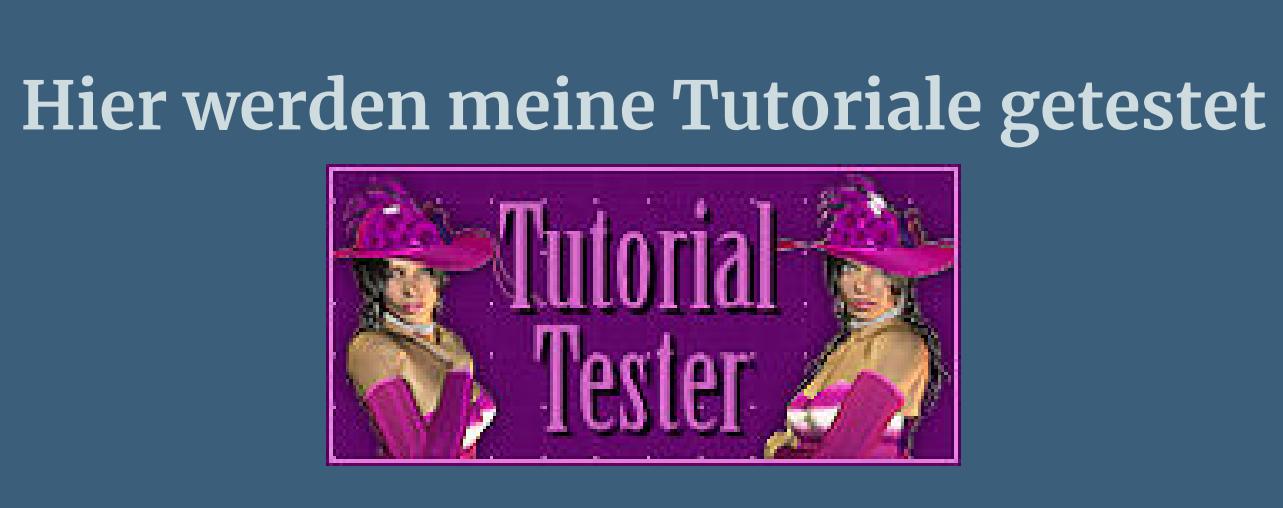

**\*\*\*\*\*\*\*\*\*\*\*\*\*\*\*\*\*\*\*\*\*\*\*\*\*\*\*\*\*\*\*\*\*\*\*\*\*\*\*\*\*\*\*\*\*\*\*\*\*\*\*\***

## **[Plugins](http://www.lundentreux.info/infographie/filtres/Aentree.htm)**

**Mehdi–Wavy Lab 1.1 MuRa's Seamless–Emboss at Alpha Carolaine and Sensibility–CS-LDots Simple–Top Left Miror AAA Frames–Foto Frame Alien Skin Eye Candy 5 Impact – Glass Simple–Top Left Mirror**

**\*\*\*\*\*\*\*\*\*\*\*\*\*\*\*\*\*\*\*\*\*\*\*\*\*\*\*\*\*\*\*\*\*\*\*\*\*\*\*\*\*\*\*\*\*\*\*\*\*\*\*\***

# **[Material](http://www.mediafire.com/file/1owwmc6yc5vyf01/Laurette-09-Jessica.rar/file) oder [HIER](https://filehorst.de/d/drBxlkei)**

**du brauchst noch Hintergrundtube**

## **Personentube**

**meine ist von Bastet und du bekommst sie [HIER](https://www.xn--elfentrume-w5a.ch/) \*\*\*\*\*\*\*\*\*\*\*\*\*\*\*\*\*\*\*\*\*\*\*\*\*\*\*\*\*\*\*\*\*\*\*\*\*\*\*\*\*\*\*\*\*\*\*\*\*\*\*\***

## **Vorwort !!**

**Alle,die mit einer neuen PSP Version (ab X3) arbeiten, können nicht mehr so spiegeln,wie man es bis dahin kannte. Dafür habe ich eine kleine Anleitung geschrieben,wie es mit Skripten geht. Schau [HIER](https://sites.google.com/site/ingelorestutoriale4/spiegeln-bei-neuen-psp-versionen)**

*Weil man bei den neuen PSP Versionen nicht mehr so einfach spiegeln kann, mir dadurch die Arbeit schwerer gemacht wird und dir auch,*

## *habe ich mich dazu entschieden,*

*nur noch mit den Skripten zu arbeiten !!!! Mach es dir auch einfach und installiere dir die Skripte !!*

**\*\*\*\*\*\*\*\*\*\*\*\*\*\*\*\*\*\*\*\*\*\*\*\*\*\*\*\*\*\*\*\*\*\*\*\*\*\*\*\*\*\*\*\*\*\*\*\*\*\*\*\***

**Wenn etwas verkleinert wird,dann immer ohne Haken bei \*Alle Ebenen angepaßt\* , andernfalls schreibe ich es dazu. \*\*\*\*\*\*\*\*\*\*\*\*\*\*\*\*\*\*\*\*\*\*\*\*\*\*\*\*\*\*\*\*\*\*\*\*\*\*\*\*\*\*\*\*\*\*\*\*\*\*\* Das Originaltut**

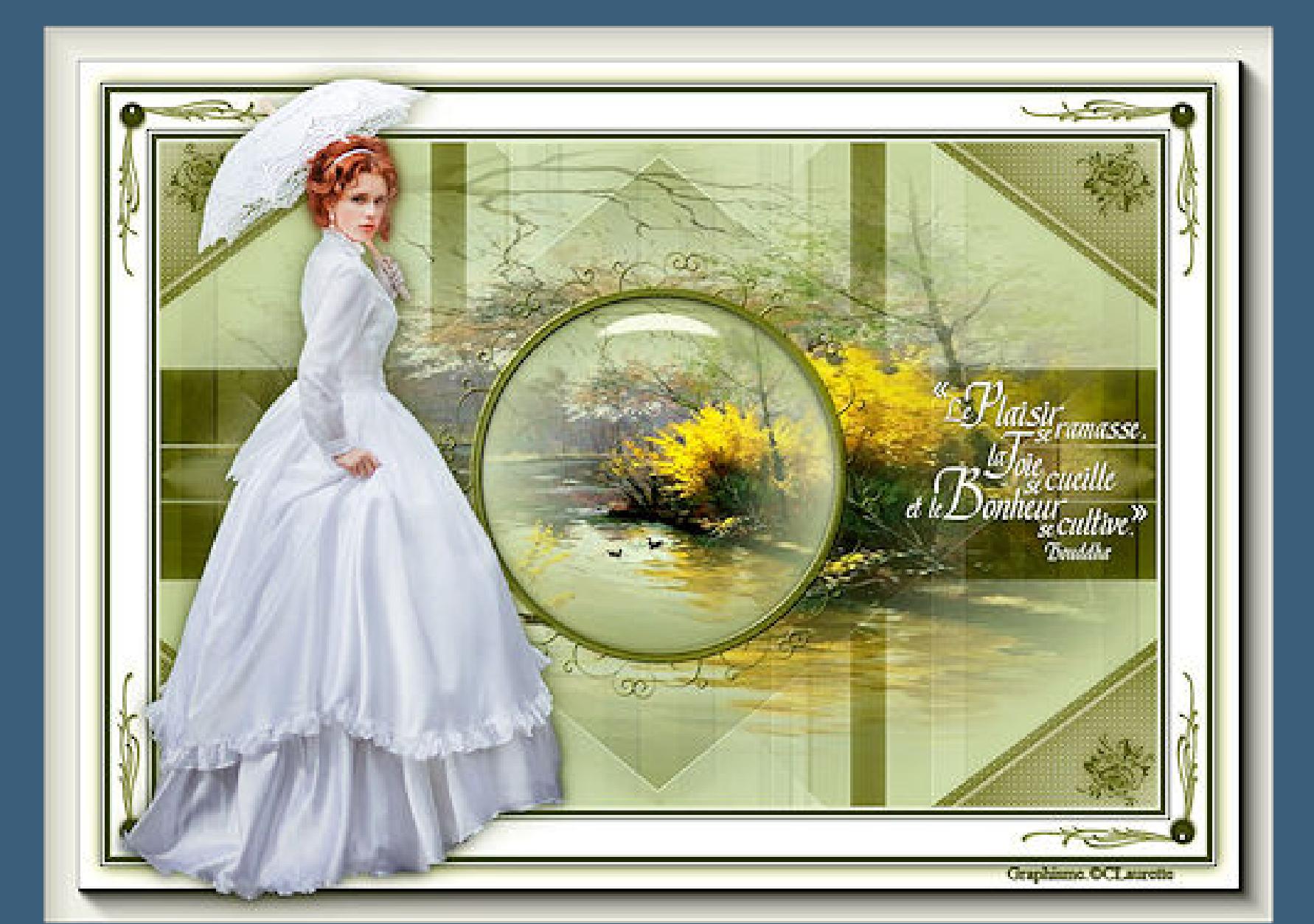

**Punkt 1 Such dir aus deinen Tuben eine helle,mittlere und dunkle Farbe.** Öffne die Alpha-Datei und minimiere sie. **Öne ein neues Blatt 900 x 600 Px Plugins–Mehdi–Wavy Lab 1.1**

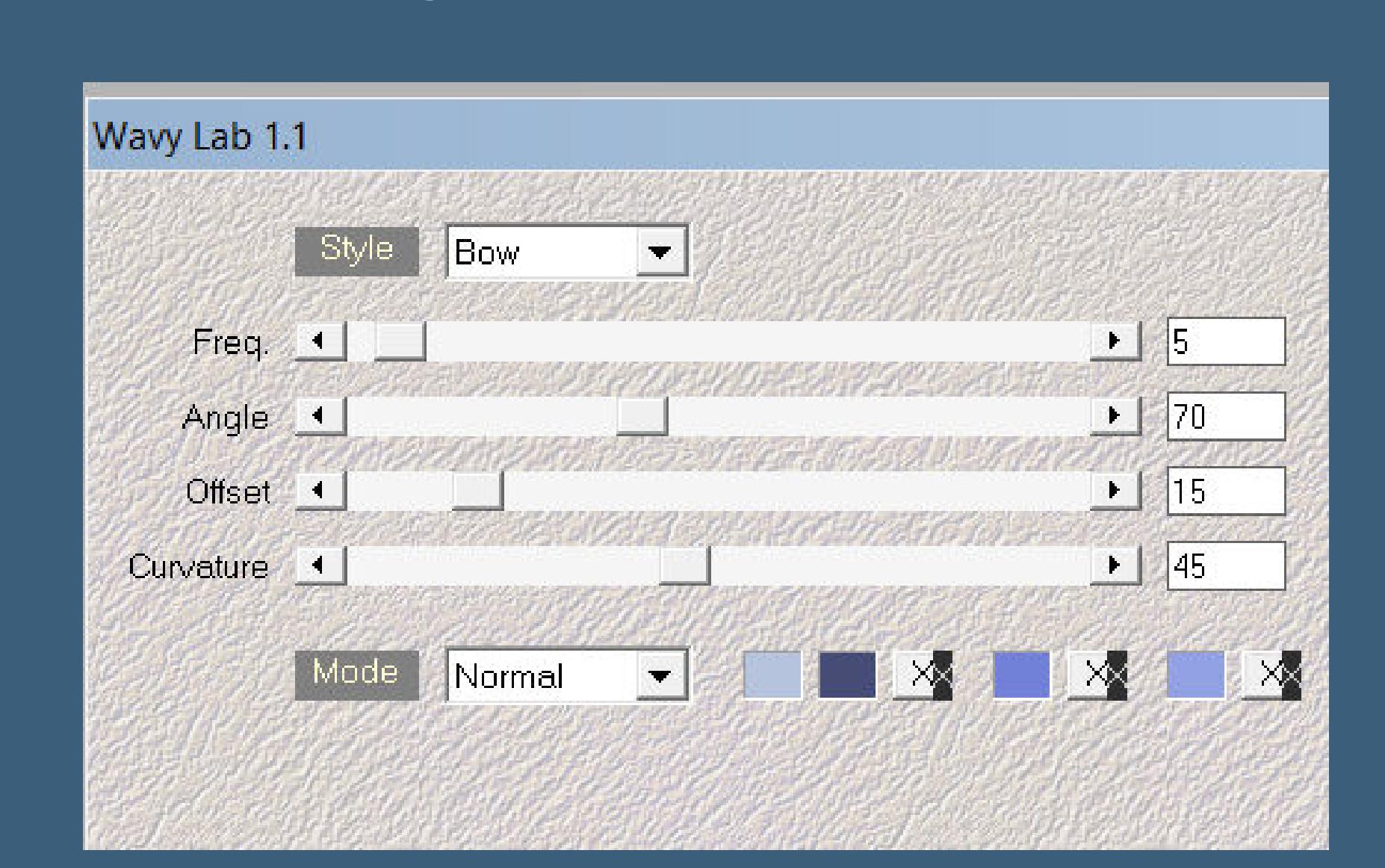

**Einstellen–Unschärfe–Gaußsche Unschärfe mit 75 Ebene duplizieren–vertikal spiegeln Deckkraft 50%–nach unten zusammenfassen**

### **Punkt 2** Kanteneffekte-nachzeichnen **neue Ebene–mit weiß füllen Ebenen–Maskenebene aus Bild**

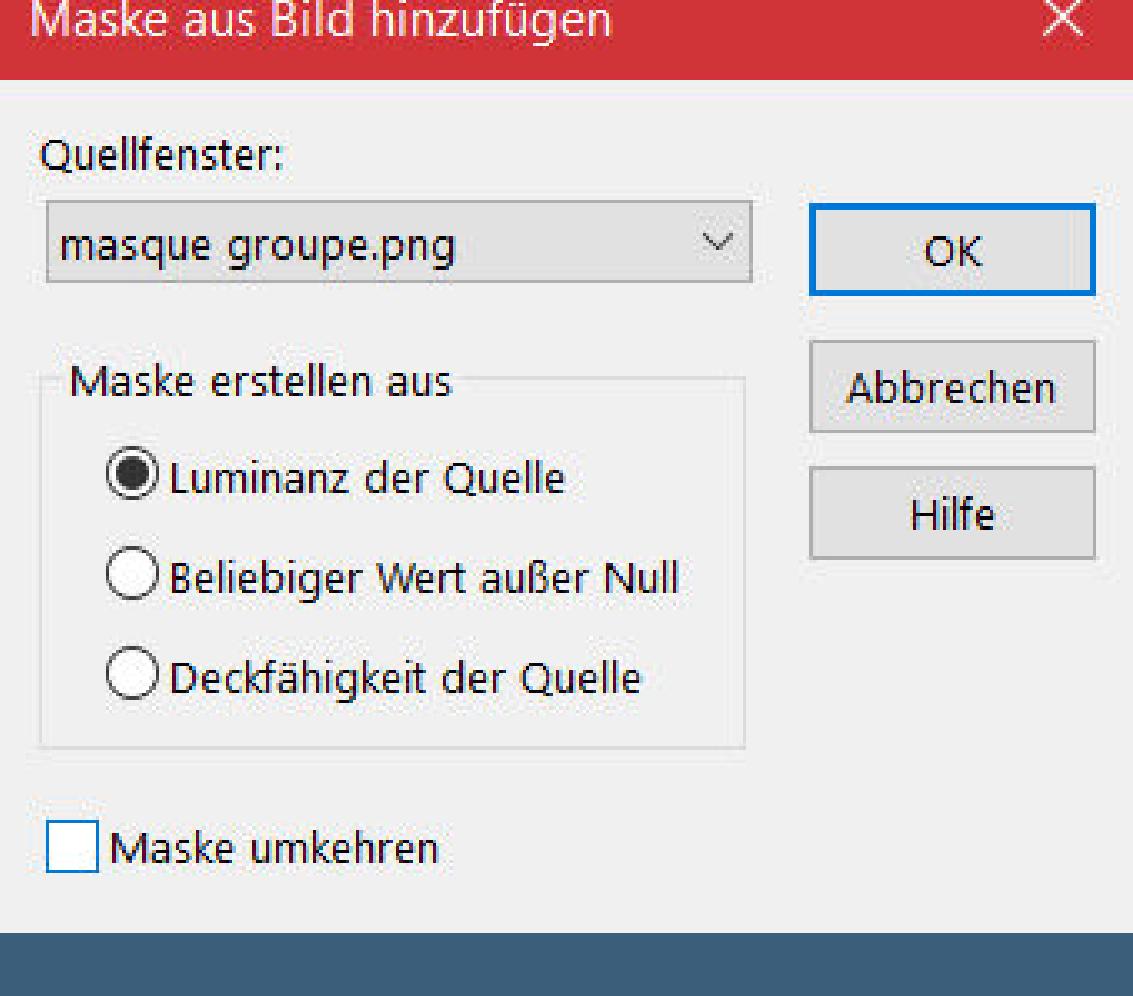

## **Punkt 3**

**Kopiere \*deco 1\*–einfügen auf dein Bild kolorieren–Deckkraft 56%–stark scharfzeichnen neue Ebene–mit der hellen Farbe füllen Ebenen–Maskenebene aus Bild**

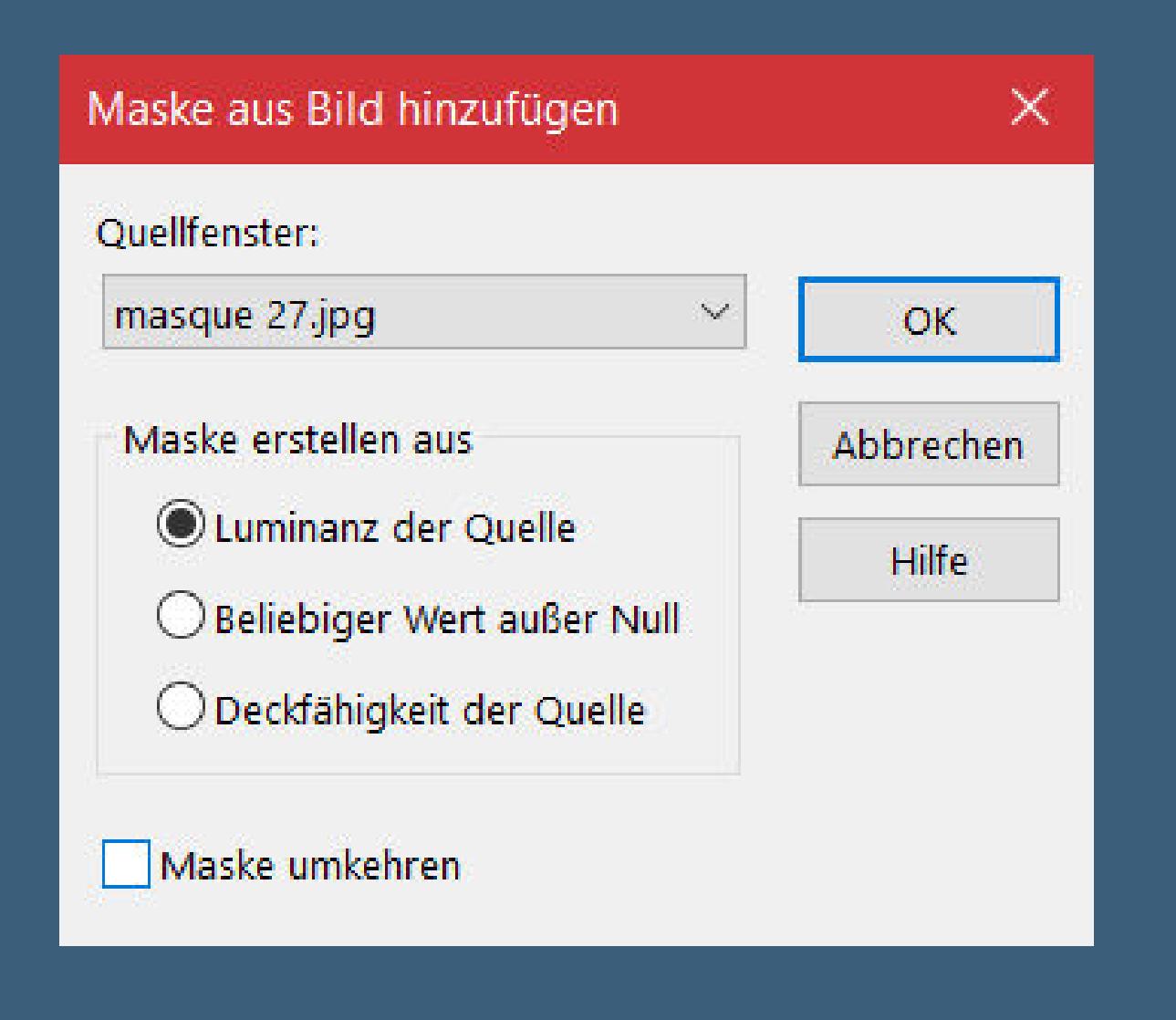

#### **Punkt 4**

**Auswahl–Auswahl laden/speichern–Auswahl aus Alpha-Kanal laden Auswahl \*Selection #1\* laden**

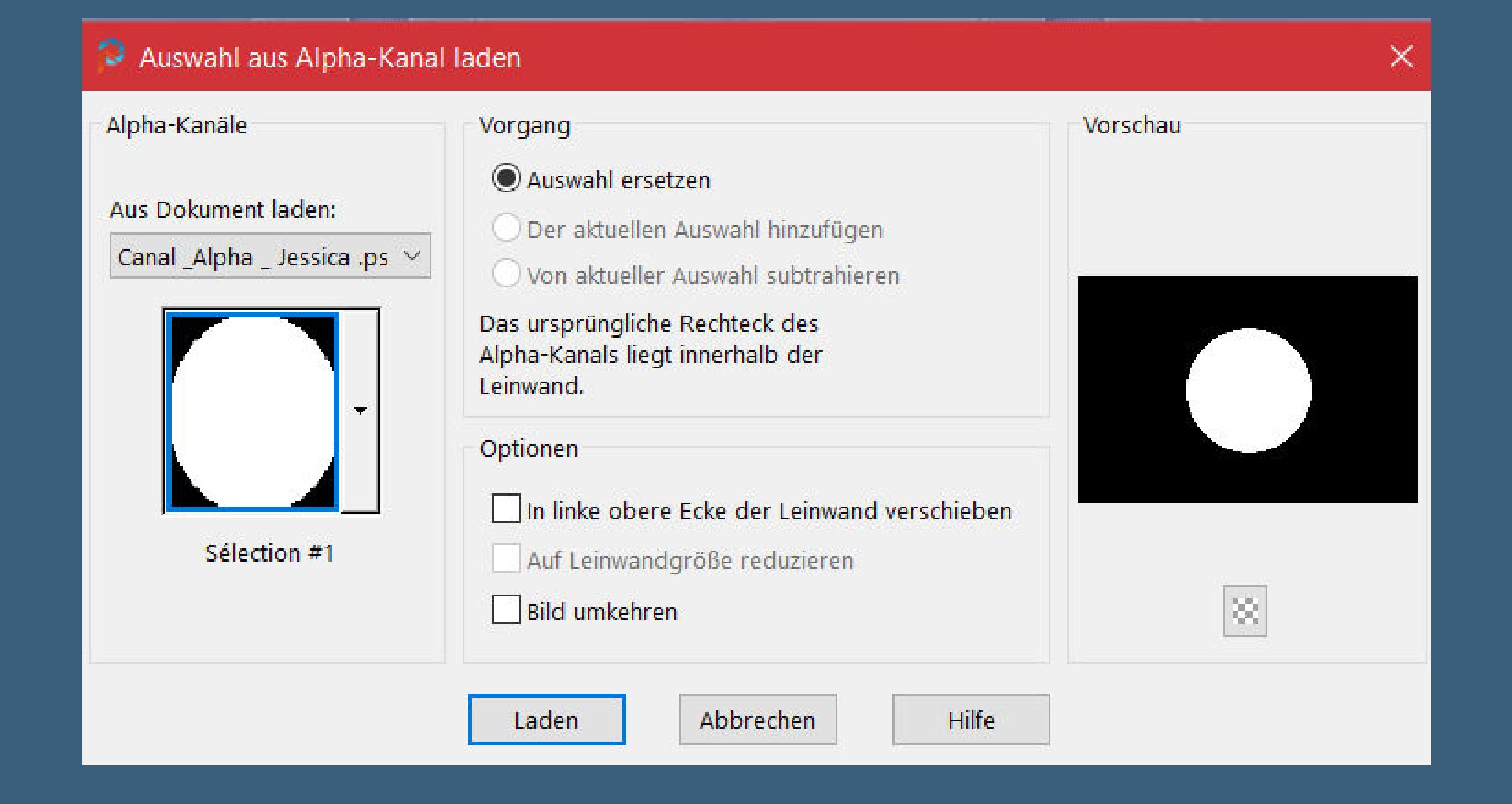

**Auswahl umkehren–neue Ebene–kopiere deine Hintergrundtube einfügen in die Auswahl–scharfzeichnen–Auswahl umkehren neue Ebene–mit diesem Verlauf füllen**

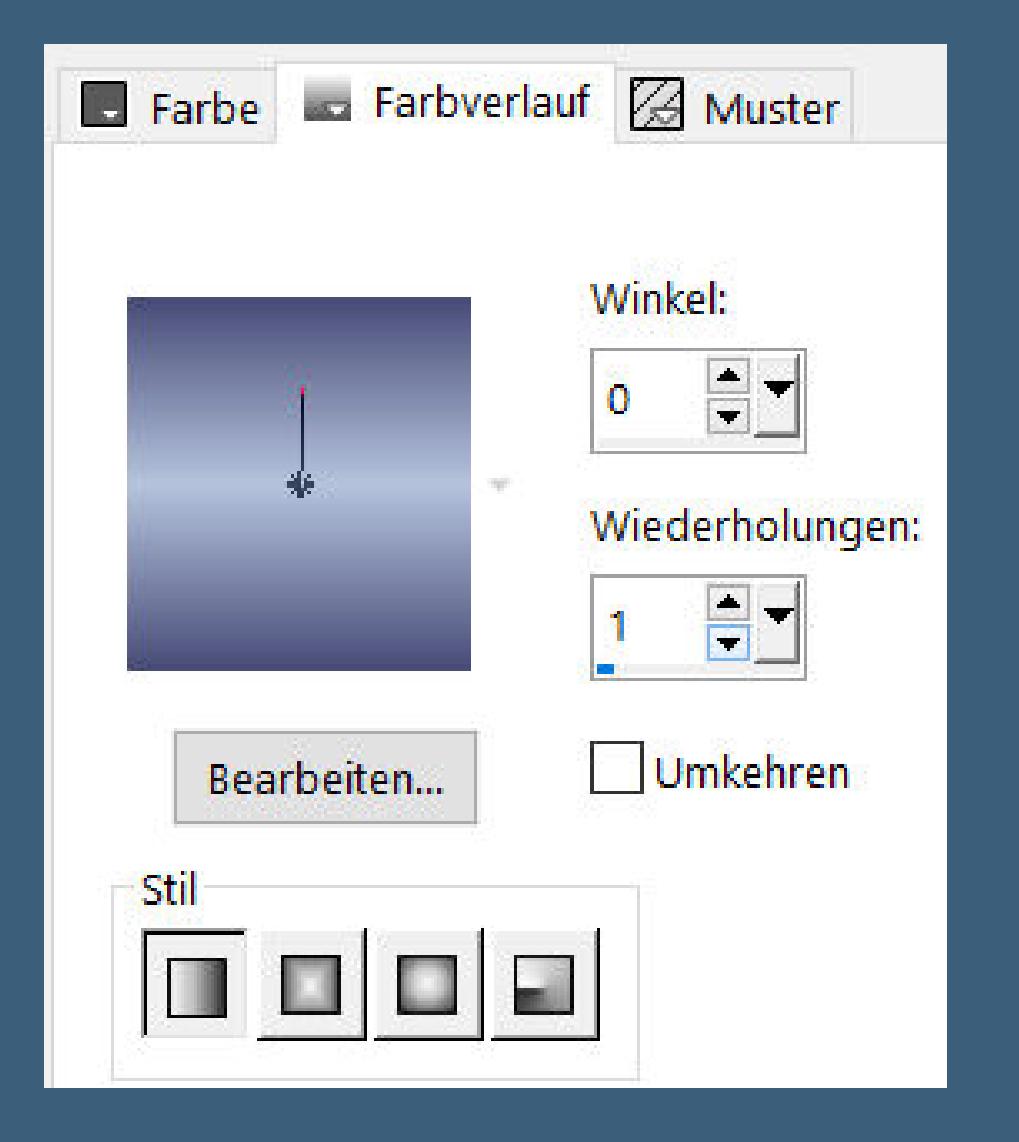

**einfügen in die Auswahl (HG Tube ist noch im Speicher)**

## **Punkt 5 Plugins–Alien Skin Eye Candy 5 Impact – Glass**

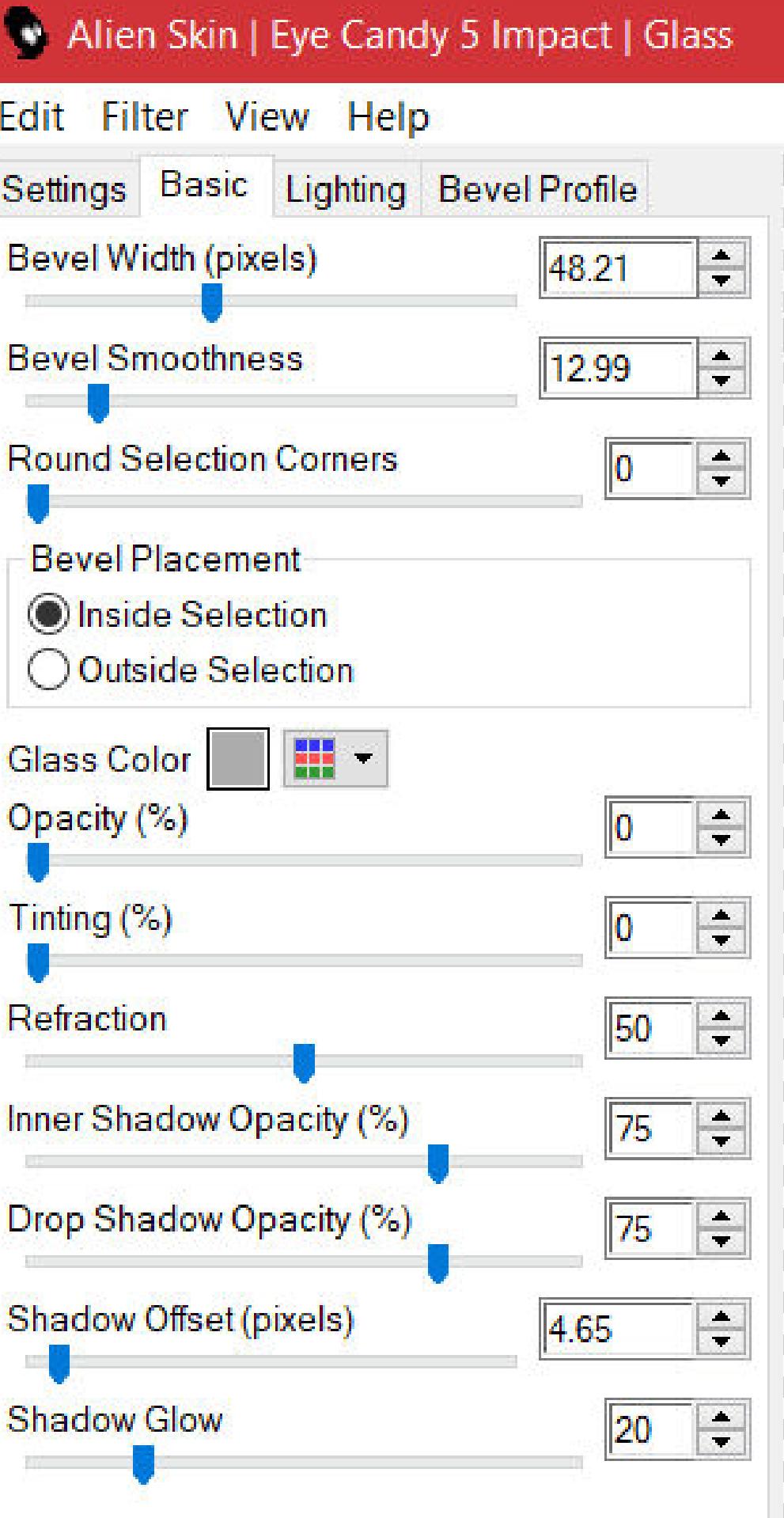

**Schlagschatten 2/2/70/20 und mit Minuswerten Auswahl \*Selection #2\* laden**

**neue Ebene–mit der dunklen Farbe füllen**

**mehrmals klicken,damit sich die feine Auswahl füllt**

**Auswahl aufheben**

**Punkt 6**

**Mit Taste K einstellen auf 248 / 97**

**Plugins–MuRa's Seamless–Emboss at Alpha Standard**

**wiederhole den Filter noch einmal**

**stelle Raster 4 in der Deckkraft auf 80% geh auf Raster 2–Auswahl \*Selection #3\* laden in Ebene umwandeln–an oberster Stelle anordnen**

Raster 1

 $\mathbb{F}$ 

 $\boldsymbol{\Xi}$ 

**Punkt 7 Plugins–Carolaine and Sensibility–CS-LDots Standard**

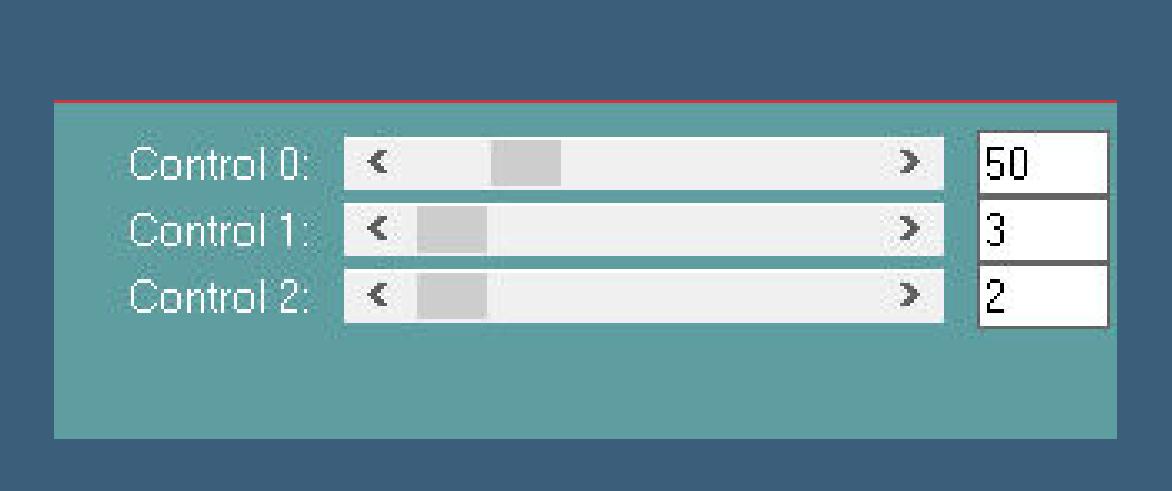

**Auswahl aufheben Plugins–Simple–Top Left Mirror kopiere \*deco4\*–einfügen auf dein Bild–kolorieren Schlagschatten 1/0/70/0 geh auf Raster 2–kopiere \*deco 2\* einfügen auf dein Bild**

**Schlagschatten 2/2/80/2 und mit Minuswerten**

**Punkt 8**

**Kopiere \*deco 3\*–einfügen auf dein Bild beide Schlagschatten wdh.–Mischmodus Multiplikation Rand hinzufügen–2 Px Farbe 1 Rand hinzufügen–6 Px Farbe 2 Rand hinzufügen–2 Px Farbe 1 Rand hinzufügen–2 Px Farbe 2 Rand hinzufügen–30 Px weiß**

**Punkt 9**

**Rand hinzufügen–2 Px Farbe 1 Rand hinzufügen–6 Px Farbe 2 Rand hinzufügen–2 Px Farbe 1 Rand hinzufügen–2 Px Farbe 2 Auswahl alles Rand hinzufügen–50 Px Farbe 1 Auswahl umkehren**

**Punkt 10**

**Plugins–AAA Frames–Foto Frame**

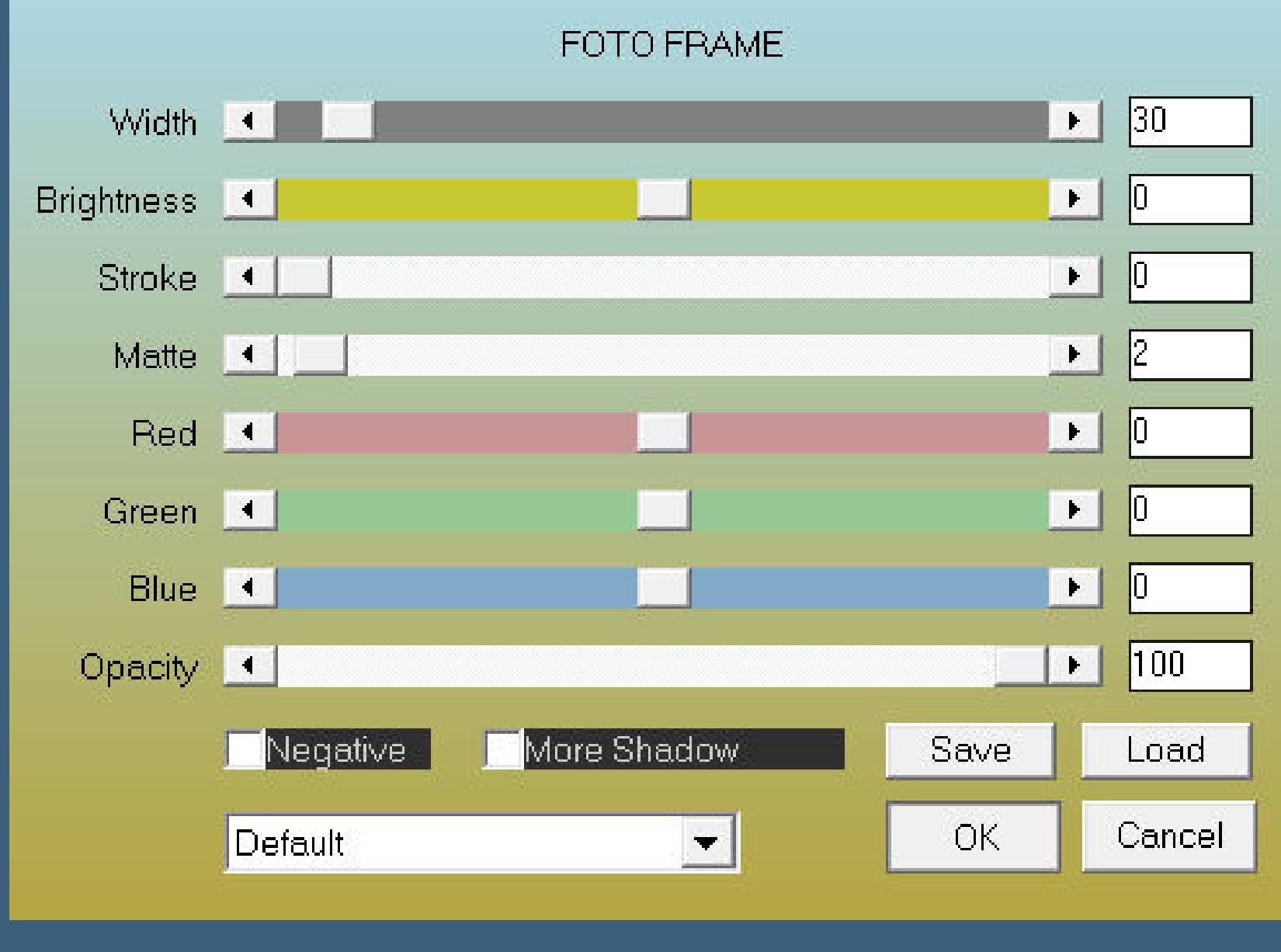

**Auswahl umkehren Schlagschatten 1/1/80/20**

**Auswahl aufheben kopiere \*deco coins\*–einfügen auf dein Bild–kolorieren Schlagschatten 1/1/100/2**

## **Punkt 11**

**Kopiere die WordArt–einfügen auf dein Bild Schlagschatten wdh. kopiere deine Personentube–einfügen auf dein Bild passe die Größe an–duplizieren geh aufs Original–Gaußsche Unschärfe mit 15 Mischmodus Multiplikation–geh auf die oberste Ebene scharfzeichnen–Schlagschatten 0/0/80/30**

**Punkt 12**

**Rand hinzufügen–1 Px Farbe 2 verkleinere dein Bild auf 950 Px Breite evtl. scharfzeichnen setz dein WZ und das Copyright aufs Bild zusammenfassen und als jpg speichern.**

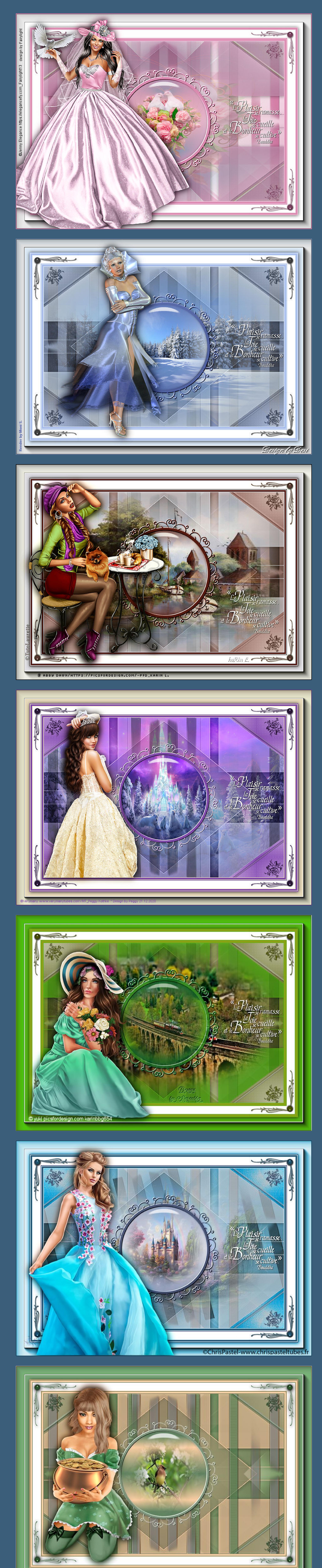

[Inge-Lore's](https://tuts.rumpke.de/) Tutoriale / Stolz [präsentiert](https://de.wordpress.org/) von WordPress

**& Marina Sushkova http://picsfordesign.com/PDF friemelchen758** 

Design by Annelie